# **GARMIN.**

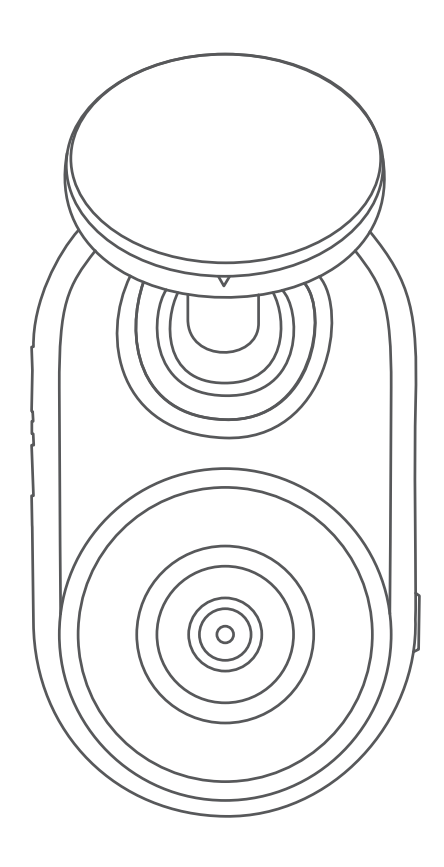

# GARMIN DASH CAM™ MINI

Gebruikershandleiding

#### © 2019 Garmin Ltd. of haar dochtermaatschappijen

Alle rechten voorbehouden. Volgens copyrightwetgeving mag deze handleiding niet in zijn geheel of gedeeltelijk worden gekopieerd zonder schriftelijke toestemming van Garmin. Garmin behoudt zich het recht voor om haar producten te wijzigen of verbeteren en om wijzigingen aan te brengen in de inhoud van deze handleiding zonder de verplichting te dragen personen of organisaties over dergelijke wijzigingen of verbeteringen te informeren. Ga naar [www.garmin.com](http://www.garmin.com) voor de nieuwste updates en aanvullende informatie over het gebruik van dit product.

Garmin® en het Garmin logo zijn handelsmerken van Garmin Ltd. of haar dochtermaatschappijen, geregistreerd in de Verenigde Staten en andere landen. Garmin Dash Cam<sup>™</sup>, Garmin Drive™, en Garmin Express™zijn handelsmerken van Garmin Ltd. of haar dochtermaatschappijen. Deze handelsmerken mogen niet worden gebruikt zonder uitdrukkelijke toestemming van Garmin.

Het woordmerk en de logo's van BLUETOOTH® zijn eigendom van Bluetooth SIG, Inc. en voor het gebruik van deze merknaam door Garmin is een licentie verkregen. microSD® en het microSD logo zijn handelsmerken van SD-3C, LLC. Wi-Fi® is een geregistreerd handelsmerk van Wi-Fi Alliance Corporation.

M/N: A03571

# Inhoudsopgave

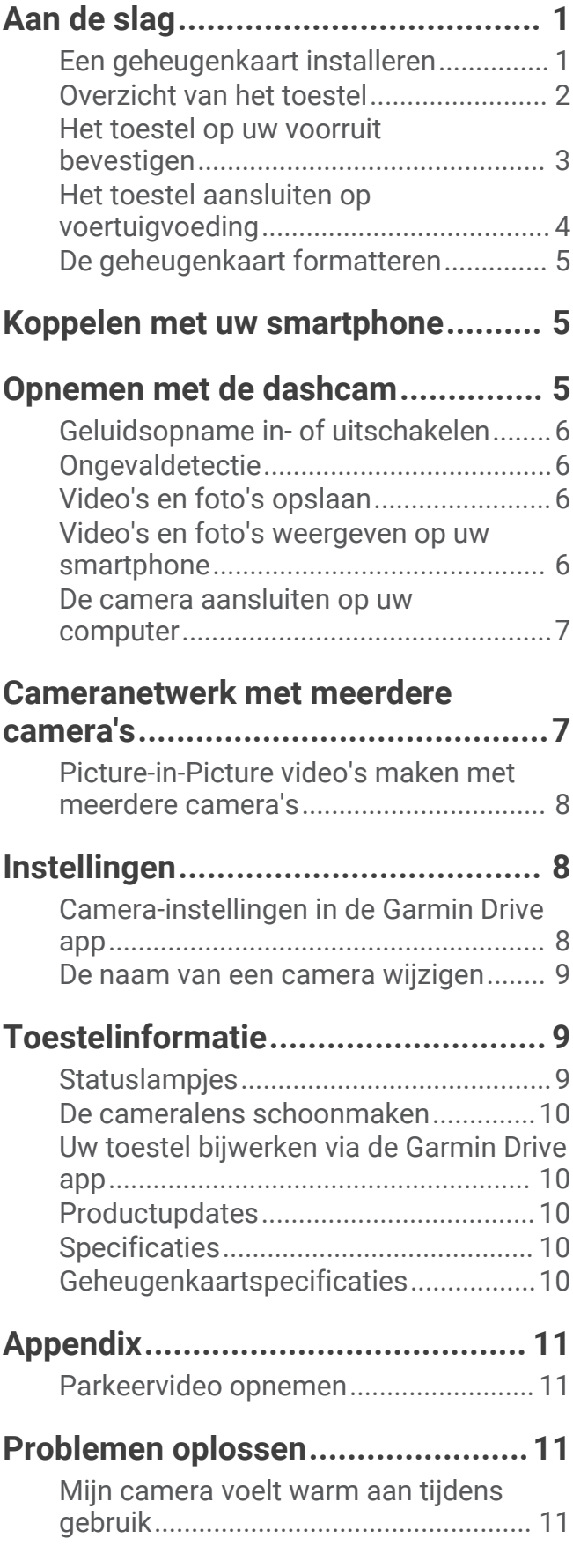

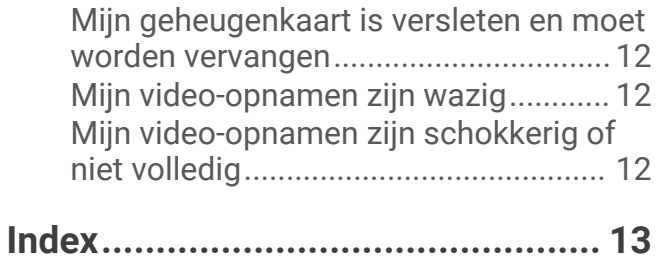

# Aan de slag

#### **WAARSCHUWING**

<span id="page-4-0"></span>Lees de gids *Belangrijke veiligheids- en productinformatie* in de verpakking voor productwaarschuwingen en andere belangrijke informatie.

## Een geheugenkaart installeren

Als u video wilt opnemen, moet u een compatibele geheugenkaart installeren (*[Geheugenkaartspecificaties](#page-13-0)*, [pagina 10\)](#page-13-0) .

**1** Plaats de geheugenkaart  $\overline{1}$  in de sleuf  $\overline{2}$ .

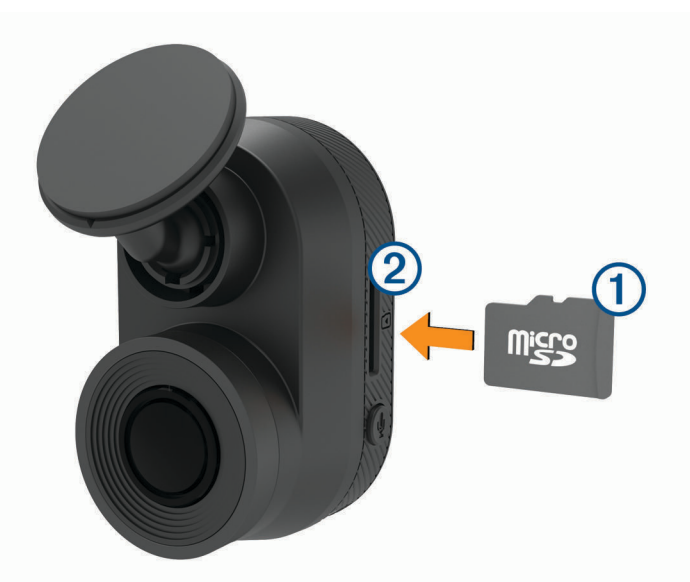

**2** Druk op de kaart totdat deze vastklikt.

#### De geheugenkaart verwijderen

#### *LET OP*

Als u de geheugenkaart verwijdert terwijl het toestel is ingeschakeld, kan dit leiden tot gegevensverlies of beschadigingen aan het toestel.

- **1** Koppel de voedingskabel los van het toestel.
- **2** Druk op de kaart tot deze vastklikt.
- **3** Laat de kaart los.

De sleuf werpt de kaart uit.

## <span id="page-5-0"></span>Overzicht van het toestel

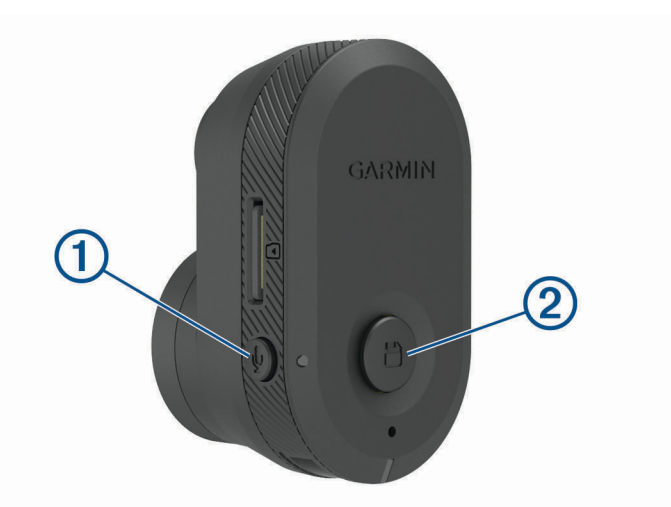

 $\mathbf{0} \mathbf{I}$ 

Druk om audio-opname in of uit te schakelen. Houd ingedrukt om de geheugenkaart te formatteren (*[De geheugenkaart formatteren](#page-8-0)*, pagina 5).

O Druk om een foto en een videoclip op te slaan. Houd ingedrukt om de koppelmodus te activeren (*[Koppelen met uw smartphone](#page-8-0)*, pagina 5).

## <span id="page-6-0"></span>Het toestel op uw voorruit bevestigen

#### *LET OP*

De zelfklevende steun is bedoeld voor langdurige montage en is mogelijk moeilijk te verwijderen. Bepaal van te voren nauwkeurig waar u de steun wilt plaatsen voordat u deze bevestigt.

U kunt de plaksteun op uw voorruit bevestigen bij een omgevingstemperatuur tussen 21° en 38°C (tussen 70° en 100°F).

- **1** Maak de voorruit schoon met water of alcohol en een pluisvrije doek. De voorruit moet vrij zijn van stof, was, olie of coatings.
- **2** Verwijder de beschermende folie van de zelfklevende steun.

![](_page_6_Picture_6.jpeg)

**3** Plaats de steun ter hoogte van de bevestigingsplaats. **TIP:** De lijm is bijzonder plakkerig. Zorg dat de lijmlaag niet tegen de voorruit komt totdat de steun zich op de juiste bevestigingsplaats bevindt.

**4** Druk de steun vervolgens stevig op de voorruit en houd de steun 30 seconden op de voorruit gedrukt. Zo zorgt u ervoor dat de plakstrip van de schijf voldoende contact heeft met de voorruit.

![](_page_6_Picture_9.jpeg)

## <span id="page-7-0"></span>Het toestel aansluiten op voertuigvoeding

**1** Steek de voertuigvoedingskabel in de USB-poort op het toestel.

![](_page_7_Picture_2.jpeg)

**2** Leid de voedingskabel naar de stroomvoorziening van uw voertuig.

U kunt een van de meegeleverde kabels gebruiken om de camera van stroom te voorzien. De langere, lichtgewicht voedingskabel is ontworpen om buiten zicht te blijven. Als u de kabel van 4 m (13 ft.) wilt verbergen, legt u deze achter de bekleding van het voertuig langs de voorruit, het portierframe of het dashboard.

![](_page_7_Picture_5.jpeg)

- **3** Sluit het Garmin Dash Cam Mini netsnoer aan op de meegeleverde voedingsadapter.
- **4** Sluit de voertuigvoedingskabel aan op een stroomvoorziening in uw voertuig.
- **5** Start zo nodig het voertuig om de stroomvoorziening in uw voertuig van stroom te voorzien. Het toestel wordt ingeschakeld.

#### Het toestel handmatig uitschakelen

De camera heeft geen aan-uitknop. De camera wordt automatisch ingeschakeld wanneer deze stroom krijgt en wordt uitgeschakeld wanneer deze geen stroom meer krijgt.

Als het toestel is aangesloten op een voertuigvoeding die met de contactsleutel wordt uitgeschakeld, wordt het toestel automatisch uitgeschakeld als u de motor uitschakelt.

Als u de camera handmatig wilt uitschakelen, moet u de stekker van het toestel uit de aansluiting halen.

## <span id="page-8-0"></span>De geheugenkaart formatteren

Het toestel heeft een geheugenkaart nodig die is geformatteerd met het FAT32-bestandssysteem. U kunt het toestel gebruiken om uw kaart te formatteren met dit bestandssysteem. U dient de geheugenkaart ten minste één keer per 6 maanden te formatteren om de levensduur ervan te verlengen. U moet ook een nieuwe geheugenkaart formatteren als deze niet is geformatteerd met het FAT32-bestandssysteem.

**OPMERKING:** Als u de geheugenkaart formatteert, worden alle video's, foto's en gegevens op de kaart verwijderd.

- **1** Sluit het toestel aan op de voeding.
- **2** Houd acht seconden ingedrukt.

Het lampje aan de onderkant van de camera wordt groen.

Wanneer het formatteren is voltooid, wordt het lampje aan de onderkant van de camera rood en begint het toestel met opnemen.

# Koppelen met uw smartphone

U kunt uw Garmin Dash Cam Mini camera koppelen met uw smartphone en de Garmin Drive™ app. Met de Garmin Drive app kunt u een netwerk met meerdere camera's instellen, camera-instellingen wijzigen en foto's en video's bekijken, bewerken en opslaan.

- **1** U kunt de Garmin Drive app via de app store op uw telefoon downloaden en installeren.
- **2** Schakel uw Garmin Dash Cam Mini camera in en plaats het toestel en uw smartphone binnen 3 m (10 ft.) van elkaar.
- **3** Open de Garmin Drive app op uw telefoon.
- **4** Selecteer een optie:
	- Als dit het eerste Garmin® toestel is dat u met uw smartphone koppelt, accepteert u de Garmin Drive applicentieovereenkomsten.
	- Als u een extra Garmin toestel of camera aan uw smartphone koppelt, selecteert u **Voeg een ander toestel toe** .
- **5** Volg de instructies op het scherm om de koppeling en het installatieproces te voltooien.

Het hoofdscherm van het app dashboard verschijnt. Als de toestellen zijn gekoppeld, maken ze automatisch verbinding met elkaar als ze worden ingeschakeld en binnen bereik zijn.

## Opnemen met de dashcam

#### *LET OP*

In sommige rechtsgebieden is het gebruik van dit toestel verboden of gereguleerd. Het is uw verantwoordelijkheid op de hoogte te zijn van en te handelen in overeenstemming met toepasselijke wetten en regels over privacy in rechtsgebieden waar u dit toestel wilt gaan gebruiken.

De dashcam neemt video op de geheugenkaart van de camera op (*[Een geheugenkaart installeren](#page-4-0)*, pagina 1). Het toestel start standaard automatisch met de opname wanneer het wordt ingeschakeld en blijft opnemen totdat het weer wordt uitgeschakeld. Als de geheugenkaart vol is, verwijdert het toestel automatisch de oudste nietopgeslagen video om ruimte te creëren voor nieuwe video.

Wanneer de optie Promptly Delete is geselecteerd, verwijdert het toestel steeds opgeslagen videobeelden die meer dan drie minuten oud zijn en verwijdert het alle niet-opgeslagen videobeelden als het toestel wordt uitgeschakeld. Deze functie is alleen beschikbaar voor bepaalde regio's en is standaard ingeschakeld voor sommige van deze regio's. Wanneer de camera is ingesteld op een ondersteunde regio, kunt u deze functie in de camera-instellingen in- of uitschakelen (*[Camera-instellingen in de Garmin Drive app](#page-11-0)*, pagina 8).

U kunt een video-opname opslaan om te voorkomen dat deze wordt overschreven of verwijderd (*[Video's en](#page-9-0)  [foto's weergeven op uw smartphone](#page-9-0)*, pagina 6).

## <span id="page-9-0"></span>Geluidsopname in- of uitschakelen

#### *LET OP*

In sommige rechtsgebieden is het opnemen van audio in de auto mogelijk verboden of moeten alle passagiers kennis hebben van de opname en toestemming geven voordat u audio opneemt in de auto. Het is uw verantwoordelijkheid om alle wetten en beperkingen op te volgen die van toepassing zijn in uw rechtsgebied.

Het toestel kan via de ingebouwde microfoon geluid opnemen tijdens een video-opname. U kunt geluidsopname op elk gewenst moment in- of uitschakelen.

Druk op  $\mathbf{\mathbb{U}}$ .

Het microfoonlampje wordt rood tijdens het opnemen van audio.

## **Ongevaldetectie**

Het toestel gebruikt standaard een sensor om mogelijke ongevallen te detecteren en videobeelden van vóór, tijdens en na het gedetecteerde ongeval automatisch op te slaan. De datum en tijd van de gebeurtenis worden in de video-opnamen gestempeld.

## Video's en foto's opslaan

Het toestel gebruikt standaard een sensor om een mogelijk ongeval te detecteren en videobeelden van vóór, tijdens en na het gedetecteerde ongeval automatisch op te slaan. U kunt videobestanden en foto's ook op elk gewenst moment handmatig opslaan.

Druk op  $\Box$ .

Het toestel neemt een foto en slaat de videobeelden van vóór, tijdens en na het selecteren van  $\Box$  op.

TIP: U kunt meerdere keren op **bed** drukken om extra foto's op te slaan en de duur van opgeslagen videobeelden te verlengen.

De geheugenkaart heeft beperkte opslagruimte. Na het opslaan van een video-opname moet u de opname exporteren naar uw smartphone (*Een video bijsnijden en exporteren*, pagina 6) of de opname naar uw computer of ander externe opslaglocatie overbrengen voor permanente opslag (*[Video's en foto's op uw](#page-10-0)  computer*[, pagina 7](#page-10-0)).

## Video's en foto's weergeven op uw smartphone

Voordat u video's en foto's op uw smartphone kunt bekijken, moet u uw Garmin Dash Cam Mini toestel koppelen met de Garmin Drive app (*[Koppelen met uw smartphone](#page-8-0)*, pagina 5).

**OPMERKING:** Het toestel stopt met opnemen en geeft geen waarschuwingen als u video's of foto's bekijkt.

- **1** Selecteer in de Garmin Drive app op uw smartphone, **Video's en foto's**.
- **2** Selecteer een optie:
	- Als u een opgeslagen foto of video wilt bekijken, selecteert u een bestand in de categorie **Opgeslagen**.
	- Als u recente videobeelden wilt bekijken die niet zijn opgeslagen, selecteert u een video in de categorie **Tijdelijk**.

#### Een video bijsnijden en exporteren

U kunt de lengte van uw video bijsnijden om onnodig beeldmateriaal te verwijderen voordat u het exporteert.

- **1** Selecteer in de Garmin Drive app **Video's en foto's**.
- **2** Selecteer een video.
- **3** Sleep de grepen op de voortgangsbalk van de video naar links of rechts om de videolengte bij te snijden.
- **4** Selecteer **Exporteer**.

**OPMERKING:** U moet de app op de voorgrond houden wanneer u een video exporteert. De app exporteert de bijgesneden video naar uw smartphone.

### <span id="page-10-0"></span>Een video of foto verwijderen met uw smartphone

- **1** Wanneer u de lijst met opgeslagen video's of foto's op uw smartphone bekijkt, selecteert u **Selecteer**.
- **2** Selecteer een of meer bestanden.
- **3** Selecteer  $\overline{m}$ .

## De camera aansluiten op uw computer

U kunt de camera aansluiten op uw computer om software-updates te installeren of video's en foto's over te brengen naar uw computer. Sluit de micro-USB-kabel van 1,5 m (5 ft.) die bij uw toestel is geleverd, aan op uw computer.

**OPMERKING:** Het langere netsnoer dat bij uw toestel wordt geleverd, is alleen bedoeld voor voeding en kan niet worden gebruikt om het toestel op uw computer aan te sluiten.

- **1** Steek het smalle uiteinde van de gegevenskabel in de micro-USB-poort op de camera.
- **2** Steek het bredere uiteinde van de gegevenskabel in een USB-poort op uw computer.

Het toestel wordt op uw computer weergegeven als verwisselbaar station of verwisselbaar volume, dit is afhankelijk van het besturingssysteem.

#### Video's en foto's op uw computer

**OPMERKING:** Sommige mediaspelers kunnen mogelijk geen media met hoge resolutie afspelen.

Video's en foto's worden opgeslagen in de map DCIM op de geheugenkaart van de camera. Video's worden opgeslagen in de indeling MP4 en foto's in de indeling JPG. U kunt foto's en video's bekijken en verplaatsen door de geheugenkaart of het toestel aan te sluiten op uw computer (*De camera aansluiten op uw computer*, pagina 7).

De video's en foto's zijn in verschillende mappen ingedeeld.

**OPMERKING:** Niet-opgeslagen video's zijn niet beschikbaar wanneer de optie om niet-opgeslagen video's direct te verwijderen is ingeschakeld (*[Camera-instellingen in de Garmin Drive app](#page-11-0)*, pagina 8).

**100EVENT**: Bevat video's die automatisch worden opgeslagen als het toestel een incident detecteert.

**101PHOTO**: Bevat foto's.

**102SAVED**: Bevat video's die handmatig zijn bewaard door de gebruiker.

**103PARKM**: Bevat video's die zijn opgeslagen tijdens het parkeren.

**104UNSVD**: Bevat niet-opgeslagen videobeelden. Het toestel overschrijft de oudste niet-opgeslagen video wanneer de opslagruimte voor niet-opgeslagen video's vol zit.

## Cameranetwerk met meerdere camera's

U kunt ook meerdere dashboardcamera's in hetzelfde voertuig installeren, zoals camera's voor en achter, en beeld-in-beeld composietvideo's maken van de gelijktijdige opnamen. U kunt meerdere dashboardcamera's koppelen met de Garmin Drive app. Als een camera met GPS deel uitmaakt van het netwerk, kunt u locatieinformatie toevoegen aan opgeslagen video's voor alle camera's op het netwerk.

## <span id="page-11-0"></span>Picture-in-Picture video's maken met meerdere camera's

Voordat u deze functie kunt gebruiken, moet u ten minste twee camera's aan de Garmin Drive app koppelen en beelden met beide camera's opnemen.

Met de Garmin Drive app kunt u samengestelde video's met beeld-in-beeld maken van beeldmateriaal dat tegelijkertijd op twee camera's is opgenomen.

- **1** Selecteer in de Garmin Drive app **Video's en foto's**.
- **2** Selecteer een video met meerdere camera's.

Video's met meerdere camera's worden aangegeven door meerdere camerapictogrammen **op de van de van de van de va** videominiatuur. De app combineert automatisch video's die tegelijkertijd zijn opgenomen in één videopictogram met meerdere camera's.

- **3** Selecteer en om het camerabeeldmateriaal te kiezen dat u wilt gebruiken voor het volledige scherm van de video.
- **4** Sleep de grepen op de voortgangsbalk naar links of rechts om de videolengte bij te snijden.
- **5** Selecteer **Doorgaan**.
- **6** Selecteer **en** om het camerabeeldmateriaal te kiezen dat u wilt gebruiken voor het beeld-in-beeldgedeelte van de video.
- **7** Selecteer de hoek van het scherm waarin u de beeld-in-beeld-opnamen wilt weergeven en selecteer **Exporteer**.

**OPMERKING:** U moet de app op de voorgrond houden wanneer u een video exporteert.

De app exporteert de picture-in-picture-video naar uw smartphone.

# Instellingen

De instellingen voor uw Garmin Dash Cam Mini toestel worden geconfigureerd met de Garmin Drive app. Voordat u instellingen kunt configureren, moet u uw toestel koppelen met de Garmin Drive app (*[Koppelen met](#page-8-0)  [uw smartphone](#page-8-0)*, pagina 5).

## Camera-instellingen in de Garmin Drive app

In de Garmin Drive app, selecteer  $\ddot{\mathbf{C}}$  en selecteer de cameranaam.

**Camera instellen**: Biedt opties voor het kiezen van een cameranaam en het weergeven van live videobeelden, zodat u de positie van de camera kunt aanpassen.

**Kwaliteit**: Hiermee past u de videoresolutie aan.

**Gegevensprojectie**: Hiermee past u aan welke gegevens worden weergegeven op uw video's en foto's.

**Niet-opgeslagen video's**: Deze functie is niet in alle regio's beschikbaar.

Bepaalt wanneer het toestel niet-opgeslagen videobeelden verwijdert. Wanneer de optie **Verwijder indien vol**  is geselecteerd, verwijdert het toestel de oudste niet-opgeslagen videobeelden wanneer de geheugenkaartopslag vol is. Wanneer de optie **Verwijder direct** is geselecteerd, verwijdert het toestel steeds opgeslagen videobeelden die meer dan drie minuten oud zijn en verwijdert het alle niet-opgeslagen videobeelden als het toestel wordt uitgeschakeld. Dit is nuttig voor bescherming van gegevensprivacy.

**Eenheden en tijd**: Hiermee past u de instellingen aan voor de datum- en tijdnotatie.

**Over toestel**: Geeft de versie van de camerasoftware en de toestel-ID weer.

- **Formatteer SD kaart**: Hiermee wordt de geheugenkaart geformatteerd en worden alle video's, foto's en gegevens op de kaart verwijderd.
- **Herstel standaarden**: Hiermee herstelt u de fabrieksinstellingen van het toestel en maakt u de koppeling van het toestel met de Garmin Drive app ongedaan.

**Vergeet toestel**: Koppel het toestel los van de Garmin Drive app.

## <span id="page-12-0"></span>De naam van een camera wijzigen

U kunt de naam van uw camera wijzigen om deze te onderscheiden van andere camera's in een netwerk met meerdere camera's.

- 1 Selecteer<sup>1</sup>.
- **2** Selecteer een camera.
- **3** Selecteer **Camera instellen**.
- **4** Selecteer een cameranaam in het veld **Cameranaam**.

**TIP:** U kunt Aangepast selecteren om een aangepaste cameranaam in te voeren.

# **Toestelinformatie**

## **Statuslampjes**

Het microfoonlampje  $\textcircled{1}$  en statuslampje  $\textcircled{2}$  geven de toestelstatus aan.

![](_page_12_Picture_10.jpeg)

![](_page_12_Picture_151.jpeg)

![](_page_12_Picture_152.jpeg)

## <span id="page-13-0"></span>De cameralens schoonmaken

#### *LET OP*

Vermijd chemische schoonmaakmiddelen en oplosmiddelen die de kunststofonderdelen kunnen beschadigen.

U moet de cameralens regelmatig schoonmaken voor optimale kwaliteit van opgenomen videobeelden.

- **1** Veeg de lens schoon met een lensdoekje dat niet krast en eventueel is bevochtigd met isopropylalcohol.
- **2** Laat de lens aan de lucht drogen.

## Uw toestel bijwerken via de Garmin Drive app

De Garmin Drive app geeft een melding wanneer er een software-update beschikbaar is voor uw toestel.

**1** Selecteer in de Garmin Drive app **Installeer nu**.

Er is een software-update verstuurd naar uw toestel. U ontvangt een melding wanneer de overdracht is voltooid.

- **2** Haal de stekker van het toestel uit het stopcontact totdat het toestel wordt uitgeschakeld.
- **3** Sluit het toestel aan op voeding.

Het toestel installeert de software-update.

**OPMERKING:** Er wordt geen beeldmateriaal opgenomen terwijl de software wordt bijgewerkt.

## **Productupdates**

Installeer Garmin Express™ [\(www.garmin.com/express\)](http://www.garmin.com/express) op uw computer.

Op die manier kunt u gemakkelijk gebruikmaken van de volgende diensten voor Garmin toestellen:

- Software-updates
- Productregistratie

#### Garmin Express instellen

- **1** Sluit het toestel met een USB-kabel aan op uw computer.
- **2** Ga naar [garmin.com/express](http://garmin.com/express).
- **3** Volg de instructies op het scherm.

## **Specificaties**

![](_page_13_Picture_190.jpeg)

## Geheugenkaartspecificaties

Voor de camera is een geheugenkaart met deze specificaties vereist. Ga naar [garmin.com/dashcamcards](http://www.garmin.com/dashcamcards) om een lijst met aanbevolen geheugenkaarten weer te geven.

![](_page_13_Picture_191.jpeg)

# Appendix

## <span id="page-14-0"></span>Parkeervideo opnemen

*LET OP*

Als gevolg van de privacywet, is deze functie niet in alle regio's beschikbaar. Het is uw verantwoordelijkheid op de hoogte te zijn van en in overeenstemming te handelen met toepasselijke wetten en regels over privacy in uw rechtsgebied.

Voordat u een video kunt opnemen als u bent geparkeerd, moet u uw camera aansluiten op de Dash Cam kabel voor de parkeermodus (*De kabel voor parkeermodus aansluiten op een stroomvoorziening*, pagina 11).

Met de functie parkeervideo opnemen kunt u de camera automatisch video laten opnemen terwijl uw auto geparkeerd staat. Wanneer u de motor van uw auto uitzet, gaat de camera in de parkeeropnamemodus en wordt er automatisch video opgenomen wanneer de camerasensor beweging detecteert.

## Aansluitschema kabel voor de parkeermodus

![](_page_14_Figure_7.jpeg)

![](_page_14_Picture_157.jpeg)

## De kabel voor parkeermodus aansluiten op een stroomvoorziening

#### **VOORZICHTIG**

Garmin raadt aan dat een ervaren installateur met kennis van elektrische systemen het toestel installeert. Het onjuist aansluiten van stroomkabels kan schade toebrengen aan het voertuig of de accu, en kan persoonlijk letsel veroorzaken.

- **1** Leid de kabel naar een locatie in het voertuig met ononderbroken stroomvoorziening, geschakelde stroomvoorziening en een aardverbinding.
- **2** Sluit de draad **BATT** aan op een ononderbroken stroomvoorziening.
- **3** Sluit de draad **ACC** aan op een geschakelde stroomvoorziening.
- **4** Sluit de draad **GND** aan op het metaal van het chassis van het voertuig met een bestaande bout of schroef.
- **5** Sluit de kabel voor parkeermodus aan op de USB-poort van de camera.

# Problemen oplossen

## Mijn camera voelt warm aan tijdens gebruik

Garmin camera's zijn ontworpen voor de auto-omgeving. Het is normaal en mag worden verwacht dat de producten warm of heet worden en veilig zijn voor gebruik in warme klimaten met volledige blootstelling aan de zon. De temperatuur van het toestel zelf kan de opgegeven maximale omgevingstemperatuur voor het toestel overschrijden en veilig blijven voor gebruik. Volg altijd de gebruiks- en onderhoudsinstructies voor het toestel op die in de producthandleiding staan vermeld.

## <span id="page-15-0"></span>Mijn geheugenkaart is versleten en moet worden vervangen

Alle microSD® geheugenkaarten vertonen slijtage wanneer de vastlegde informatie zeer vaak wordt overschreven. Het regelmatig formatteren van de kaart kan de levensduur verlengen en de prestaties verbeteren. Omdat de dashcam voortdurend beelden vastlegt, is het aanbevolen om de geheugenkaart regelmatig te vervangen (*[Een geheugenkaart installeren](#page-4-0)*, pagina 1). Uw toestel detecteert geheugenkaartfouten automatisch en geeft een melding wanneer het tijd is om de geheugenkaart te formatteren of te vervangen.

U kunt het volgende doen om de nuttige levensduur van de geheugenkaart te verlengen.

- Formatteer de geheugenkaart ten minste één keer per zes maanden (*[De geheugenkaart formatteren](#page-8-0)*, [pagina 5](#page-8-0)).
- Als het toestel een foutmelding over een geheugenkaart weergeeft, probeer dan eerst de geheugenkaart te formatteren (*[De geheugenkaart formatteren](#page-8-0)*, pagina 5) en vervolgens, indien nodig, de geheugenkaart te vervangen (*[Een geheugenkaart installeren](#page-4-0)*, pagina 1).
- Schakel het toestel uit wanneer u uw voertuig niet gebruikt.

Als het toestel niet is aangesloten op een voertuigvoeding die met de contactsleutel wordt ingeschakeld, dient u het toestel uit te schakelen wanneer u uw voertuig niet gebruikt om te voorkomen dat de dashcam onnodig videobeelden vastlegt.

- Gebruik een geheugenkaart met een hogere opslagcapaciteit. Omdat geheugenkaarten met een hogere capaciteit minder vaak worden overschreven, gaan ze meestal langer mee.
- Gebruik een hoogwaardige geheugenkaart met snelheidsklasse 10 of hoger.
- Schaf een vervangende geheugenkaart van een goed merk aan bij een vertrouwde leverancier.

## Mijn video-opnamen zijn wazig

- Maak de cameralens schoon (*[De cameralens schoonmaken](#page-13-0)*, pagina 10).
- Maak de ruit vóór de camera schoon.
- Controleer of de ruitenwissers het ruitgedeelte vóór de camera schoonvegen en verplaats het toestel zo nodig.

## Mijn video-opnamen zijn schokkerig of niet volledig

- Gebruik voor de beste camera- en videoresultaten een hoogwaardige geheugenkaart met snelheidsklasse 10 of hoger. Ga naar [garmin.com/dashcamcards](http://www.garmin.com/dashcamcards) om een lijst met aanbevolen geheugenkaarten weer te geven. Een tragere geheugenkaart kan videobeelden mogelijk niet snel genoeg vastleggen.
- Als u video's bekijkt op uw smartphone via een draadloze verbinding met de camera, probeer ze dan op een andere locatie met minder draadloze interferentie weer te geven of probeer video's over te brengen naar de smartphone (*[Een video bijsnijden en exporteren](#page-9-0)*, pagina 6).
- Breng belangrijke opnamen over naar een computer of smartphone en formatteer de geheugenkaart (*[De](#page-8-0)  [geheugenkaart formatteren](#page-8-0)*, pagina 5).
- Als het toestel een foutmelding over een geheugenkaart weergeeft, probeer dan eerst de geheugenkaart te formatteren (*[De geheugenkaart formatteren](#page-8-0)*, pagina 5) en vervolgens, indien nodig, de geheugenkaart te vervangen (*[Een geheugenkaart installeren](#page-4-0)*, pagina 1).
- Werk uw toestel bij met de nieuwste software (*[Productupdates](#page-13-0)*, pagina 10).

## **Index**

#### <span id="page-16-0"></span>**A**

aan-uitknop **[4](#page-7-0)**

#### **B**

bedrijfstemperatuur **[11](#page-14-0)** bevestigen, voorruit **[3](#page-6-0)** Bluetooth technologie, koppelen met telefoon **[5](#page-8-0)**

#### **C**

camera, naam wijzigen **[9](#page-12-0)** camera's, dashcam **[1](#page-4-0)** computer, aansluiten **[7](#page-10-0)**

#### **D**

dashcam **[12](#page-15-0)** geheugenkaart **[1](#page-4-0)** geluidsopname **[6](#page-9-0)** video-opnamen **[6](#page-9-0)**

#### **F**

foto, weergeven **[7](#page-10-0)**

#### **G**

Garmin Express **[10](#page-13-0)** software bijwerken **[10](#page-13-0)** geheugenkaart **[1,](#page-4-0) [5](#page-8-0), [10](#page-13-0), [12](#page-15-0)** installeren **[1](#page-4-0)**

#### **I**

instellen **[4](#page-7-0)** instellingen **[8](#page-11-0)**

#### **K**

kabel voor parkeermodus **[11](#page-14-0)** koppelen, telefoon **[5](#page-8-0)**

#### **L**

Lampje **[9](#page-12-0)**

#### **M**

meerdere camera's **[7,](#page-10-0) [8](#page-11-0)** microSD kaart **[1](#page-4-0), [10](#page-13-0), [12](#page-15-0)**

#### **O**

ongevaldetectie **[6](#page-9-0)** overzicht van het toestel **[2](#page-5-0)**

#### **P**

problemen oplossen **[11,](#page-14-0) [12](#page-15-0)**

#### **S**

schoonmaken, toestel **[10](#page-13-0), [12](#page-15-0)** smartphone functies, verbinden **[5](#page-8-0)** software, bijwerken **[10](#page-13-0)** software bijwerken **[10](#page-13-0)**

#### **T**

telefoon, koppelen **[5](#page-8-0)**

#### **V**

video afspelen **[6](#page-9-0), [7](#page-10-0)**

bewerken **[8](#page-11-0)** foto's, weergeven **[6](#page-9-0)** kwaliteit **[12](#page-15-0)** opslaan **[6](#page-9-0)** vastleggen **[5](#page-8-0), [6,](#page-9-0) [11](#page-14-0)** verwijderen **[7](#page-10-0)**

![](_page_17_Picture_1.jpeg)

Oktober 2021 GUID-FC7410D2-71CB-4E4C-9DA9-08530CF2ED89 v3